# Group Payments

# SYSPRO 8

# Reference Guide

Published: July 2021

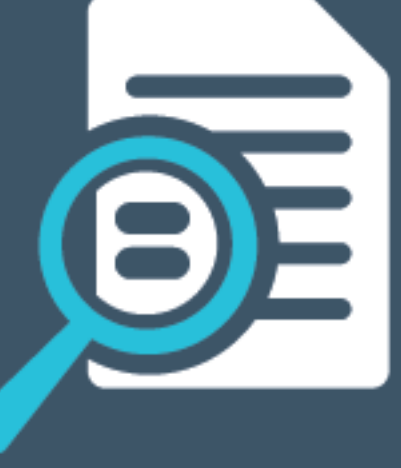

# Li SYSPRO®

# Group [Payments](#page-2-0)

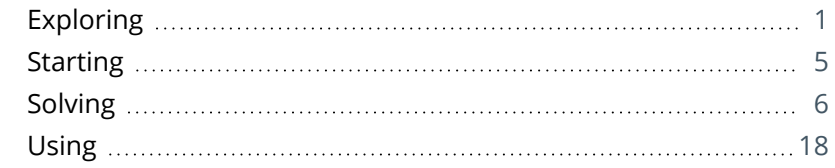

CONTENTS

# <span id="page-2-1"></span><span id="page-2-0"></span>Group Payments

# **Exploring**

# Where it fits in?

The **Group Payments** feature simplifies the allocation of payments by letting you process a single large payment against groups of suppliers or customers instead of having to make smaller individual payments.

This feature currently caters for:

- Customers or suppliers within the same SYSPRO company.
- **Payments received or issued to foreign primary or secondary customers (i.e. multi-currency).**

Processing group payments improves administrative processing time and avoids errors typically associated with the manual preparation of individual transactions.

#### **FOR EXAMPLE:**

*The OUTDOORS Company* owns *Grand Adventures*, *Bayside Bikes* and *The Garden Executive*. *Grand Adventures* and *Bayside Bikes* both need to pay an amount of \$15, while *The Garden Executive* needs to pay \$20.

It makes sense to consolidate this payment and have the secondary suppliers pay the total of \$50 to *The OUTDOORS Company* (primary supplier) who then proceeds to settle the payment in full.

Functionality is based on the existing standard payment run process where you can add, maintain and create normal payment runs using the following programs:

- **AR Payments and Adjustments**
- AR Payment Run
- **Payment Cycle Maintenance**

# Navigation

The programs related to this feature are accessed from the **Program List** pane of the SYSPRO menu:

- *Program List > Accounts Payable*
- *Program List > Accounts Receivable*
- *Program List > Cash Book*

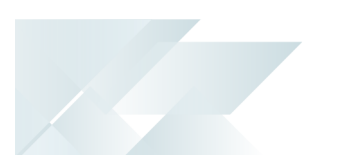

# Terminology **Alternate currency**

A currency for a single remittance payment (group payment) that differs from the currency held against a supplier, for either the primary or secondary supplier.

# **Customer**

Customers provide a mechanism for you to raise sales orders within SYSPRO.

The static information configured against a customer is used to determine applicable tax, discounts, etc., when processing sales transactions.

The documents you receive from a customer (e.g. invoices, credit notes, debit notes, etc.,) are stored against the customer code and enable you to keep track of the company's assets.

You can use the customer as a report selection criterion and for subtotalling and sequencing a number of reports within SYSPRO.

You maintain customers using the **Customers** program.

## **Customer group**

This consists of a primary customer and one or more associated downstream customers (i.e. secondary customers). These groups are used to create and process group payments.

Customer groups are maintained using the **AR Customer Group Maintenance** program (*Program List > Accounts Receivable > Setup*).

# **Group Payment (Customer)**

This is a single large payment processed from a primary customer instead of smaller multiple payments from many individual customers.

This type of payment is processed using a customer group. A customer group comprises a primary customer (who is liable for settling the payment) and multiple associated downstream secondary customers. A customer group is created using the **AR Customer Group Maintenance** program.

A group payment is created, executed and processed using the **AR Group Payment Run** program.

# **Group Payment (Supplier)**

This is a single large remittance to a primary supplier instead of multiple payments to many individual suppliers.

This type of payment is processed using a supplier group. A supplier group comprises a primary supplier (who receives the payment) and multiple associated downstream secondary suppliers. A supplier group is created using the **AP Supplier Group Maintenance** program.

A group payment for suppliers is created, executed and processed using the **AP Group Payments** program.

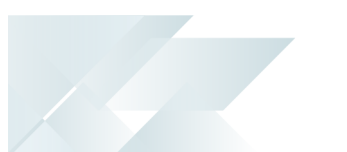

# **Primary customer**

This is the customer against which the single remittance for payments from multiple secondary customers is processed (i.e. recipient of the aggregate payment). This single remittance is known as a group payment.

Primary customers are created and maintained using the **AR Customer Group Maintenance** program.

# **Primary supplier**

This is the supplier against which the single remittance for payments to multiple secondary suppliers is processed (i.e. recipient of the aggregate payment). This single remittance is known as a group payment.

## **Remittance advice**

A document sent from the customer to the supplier indicating which invoices the customer is paying.

## **Secondary customer**

This is one or more downstream customers who issue payments to a primary customer in a customer group. The primary customer then settles the payment via a single remittance for these individual payments received (i.e. group payment).

Customers for group payments are defined using the **AR Customer Group Maintenance** program.

# **Secondary supplier**

This supplier is paid together with its associated primary supplier via a single remittance (i.e. group payment).

Suppliers for group payments are defined using the **AP Supplier Group Maintenance** program.

# **Supplier**

Suppliers provide a mechanism for you to raise purchase orders within SYSPRO and are maintained using the **Suppliers** program.

- The static information configured against a supplier is used to determine applicable tax, discounts, etc., when processing purchasing transactions.
- The documents received from a supplier (e.g. invoices, credit notes, debit notes, etc.) are stored against the supplier and enable you to keep track of the company's liabilities.
- You can use the supplier as a selection criterion when generating reports.

You can also create supplier groups within the **AP Supplier Group Maintenance** program which enables you to create, execute and post **AP Group Payments** using the **AP Group Payments** program.

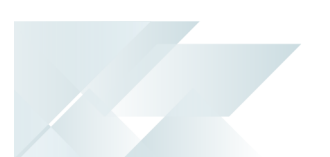

# **Supplier group**

This comprises a primary supplier and one or more associated downstream suppliers (i.e. secondary suppliers). These groups are used to create and process group payments.

Supplier groups are maintained using the **AP Supplier Group Maintenance** program.

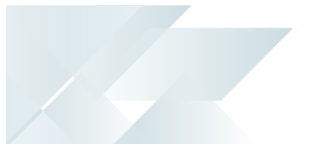

# <span id="page-6-0"></span>**Starting**

# Security

You can secure this feature by implementing a range of controls against the affected programs. Although not all these controls are applicable to each feature, they include the following:

- You restrict operator access to *activities* within a program using the **Operator Maintenance** program.
- You can restrict operator access to the *fields* within a program (configured using the **Operator Maintenance** program).
- You can restrict operator access to *functions* within a program using passwords (configured using the **Password Definition** program). When defined, the password must be entered before you can access the function.
- You can restrict access to the eSignature *transactions* within a program at operator, group, role or company level (configured using the **eSignature Setup** program). Electronic Signatures provide security access, transaction logging and event triggering that gives you greater control over your system changes.
- You can restrict operator access to *programs* by assigning them to groups and applying access control against the group (configured using the **Operator Groups** program).
- You can restrict operator access to *programs* by assigning them to roles and applying access control against the role (configured using the **Role Management** program).

# Restrictions and Limits

**Processing payments across multiple SYSPRO companies is not yet available.** 

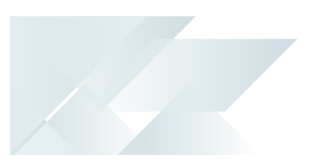

# <span id="page-7-0"></span>**Solving**

# **FAOs** Supplier Group Payments **How do I create a supplier group?**

Supplier groups are created using the **AP Supplier Group Maintenance** program.

- 1. Open the **AP Supplier Group Maintenance** program (*Program List > Accounts Payable > Setup*).
- 2. Indicate the code associated with the group supplier in the **Primary supplier** toolbar field and tab off your entry.
- 3. Indicate the secondary supplier(s) that you want to associate with the group supplier (i.e. **Primary supplier**) in the **Supplier** column of the **Secondary Supplier** list view.
- 4. Save your changes.

# **How do I remove a secondary supplier from a supplier group?**

- 1. Open the **AP Supplier Group Maintenance** program (*Program List > Accounts Payable > Setup*).
- 2. Select the secondary supplier that you want to remove.
- 3. Select the **Delete** function from the **Secondary Supplier** list view.

# **Where is supplier group information stored in SQL?**

Supplier group data is maintained in the ApSupplierGroup table.

This table maintains the links between the primary supplier and linked secondary suppliers. The company ID and transacting currency associated with each supplier is also stored in this table.

# **Where do I create group payment runs for suppliers?**

Group payments for customers are created, executed and processed within the **AP Group Payments** program (*Program List > Accounts Payable > Payment Processing*).

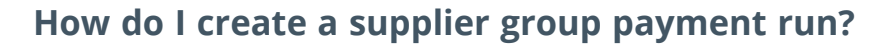

1. Indicate a unique **Payment run** number for the supplier group payment run that you're creating.

> This is only applicable if your **NUMBERING METHOD** for the **AP PAYMENT RUN** setup options is defined as **Manual** (*Setup Options > Keys > Financials*). However, if this is defined as **Automatic**, then the next **Payment run** number is automatically assigned.

- 2. Specify the details for the group payment in the **Payment Run Information** pane.
- 3. **Save** the details you specified for the new group payment.
- 4. Select the **Manual Allocation** function in the toolbar of the **Suppliers to Pay** list view.

This loads the **AP Group Payment Manual Allocation** program.

- 5. Indicate the supplier code in the **Supplier to Pay** field.
- 6. Indicate the following information in the **Payment details** pane:
	- **Amount in supplier currency**
	- **Payment reference**
- 7. Select **Release Invoice** or **Automatic Release** from the **Invoices Selected for for Payment** pane.

The option you select depends on whether you want to manually browse and select invoices for payment to the supplier, or alternatively to automatically release invoices according to **Due date** or **Invoice date**.

- 8. View details, such as the **Bank** and **Payment run** number, pertaining to the group payment in the **Payment Run Information** pane.
	- If required, select **Change** to edit **Payment information** and **Withholding tax information** for the selected supplier invoice before releasing the invoice.
	- If required, select **Change Exchange Rate** to change the **Exchange rate** for the supplier invoice.
	- If required, select **Remove** to remove the invoice currently highlighted in the list view.
- 9. Select **Save** to save the details you entered and invoices that you selected for payment.
- 10. Close the **AP Group Payment Manual Allocation** program.

Repeat steps 5 to 10 to create new allocations for each of the suppliers in the supplier group associated with the **Primary supplier** indicated in the **AP Group Payments** program.

11. Select the **Allocations** hyperlink in the **Suppliers to Pay** list view to view details of the selected invoices associated with the primary or secondary supplier currently highlighted.

This loads the **AP Invoices for Payment Run** program.

- If required, select **Remove Supplier** to remove either the primary or secondary supplier currently highlighted in the list view and the specific invoices released for payment to the supplier.
- If required, select **Clear** to remove all the suppliers and their associated invoices released for payment from the list view.
- 12. Select **Save** and **OK** when prompted with the **Save Payment Run** informational message.
- 13. Select the **Execute Payment Cycle** option under the **Payment Cycle** menu to pay the invoices that you released for the group payment.

This loads the **Execute AP Payment Run** program.

- 14. Indicate the relevant details in the **Information** pane.
	- If required, select **Change Period**.
- 15. Select **Start Processing**.

If required, turn on live GL.

To turn on live GL, enable the following setup options under **ACCOUNTS PAYABLE INTEGRATION METHODS** in the **Setup Options** program (*Setup Options > General Ledger Integration > General Ledger Codes*):

- **CREATE GENERAL LEDGER JOURNAL**
- **POST GENERAL LEDGER JOURNAL**
- 16. Select the **Print Checks/Remittances** option to print the checks and/or remittance advices for the invoices that have been paid using the **Execute Payment Run**.

This loads the **AP Check and Remittance Print** program (*Program List > Accounts Payable > Payment Processing*).

- 17. Select **Print/Send** to proceed with printing this report.
- 18. Select the **Print Payment Register** option to generate a list of checks issued and voided (i.e. print the payment register) using the **AP Payment Register Reprint** program (*Program List > Accounts Payable > Payment Processing*).
	- If required, select the **Selected Payment Registers** option under the **Reprint** menu to reprint a selection of payment registers previously printed.

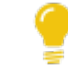

You can use the **AP Payment Register Reprint** report to access all the report functionality available to reprint payment registers.

19. Select the **Reconcile re-established voided checks** option to proceed with rendering the register.

This displays the **AP Payment Register** report.

20. Use the **Supplier Query** program (*Program List > Accounts Payable*) to view information regarding the group payment and verify its accuracy.

### **Where is AP group payment run information stored in SQL?**

Payment run information for supplier group payments is stored within the following tables:

- ApPayRunHdr
- ApCheckIss
- **ApInvoice**
- ApGrpPayRunDet
- **ApGrpPayRunSup**

# **What verification checks and reporting options are available after creating a supplier group payment?**

To view the payment and invoice details of the payment made to the supplier:

- 1. Open the **Cash Book Deposits and Withdrawals** program (*Program List > Cash Book > Transaction Processings*).
- 2. Indicate the code associated with the **Bank** that you indicated under the **Payment Run Information** pane in the **AP Group Payments** program (*Program List > Accounts Payable > Payment Processing*).
- 3. Locate the transaction associated with the group payment in the **Bank Transactions**list view.
- 4. Review the **Reference** to locate the transaction (this is the same as the **Check number** indicated in the **AP Group Payments** program).

The **Group payment** column indicates whether this is a transaction is a group payment. This can assist you in locating the transaction if you perhaps have many non-group payment transactions.

5. Select the hyperlink value in the **Bank equivalent** column.

This loads the **AP Details for Check Number** window (**Cash Book Zoom on AP Transactions** program).

To view details of the manual check created for the group payment:

- 1. Open the **AP Group Payments** program (*Program List > Accounts Payable > Payment Processing*).
- 2. Select **Query** menu from the toolbar.
- 3. Select the **Check Query** option.

This loads the **AP Browse on Checks** program.

To view details of the manual check created for the group payment:

- 1. Open the **Cash Book Deposits and Withdrawals** program (*Program List > Cash Book > Transaction Processings*).
- 2. Select the hyperlink value in the **Check/EFT** column.

This loads the **AP Browse on Checks** program.

To print a list of cash requirements for each group supplier:

- 1. Open the **AP Group Payments** program (*Program List > Accounts Payable > Payment Processing*).
- 2. Select the **AP Group Supplier Cash Requirements** under the **Reports** menu.

This loads the **AP Group Supplier Cash Requirements** report (*Program List > Accounts Payable > Payment Processing*).

To print a list of invoices that require payment:

- 1. Open the **AP Release Schedule** program (*Program List > Accounts Payable > Payment Processing*).
- 2. Select the **Release Schedule** under the **Reports** menu.

To print a list of invoices that are released for payment:

- 1. Open the **Released Payments Report** program (*Program List > Accounts Payable > Payment Processing*).
- 2. Select the **Released Payments Report** under the **Reports** menu.

## **How do I void a group payment run for suppliers?**

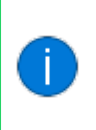

The voiding process is a complete reversal of what occurred when you initially created, executed and posted your group payment. Therefore, you can only void group payments that have already been completed (i.e. with a **Payment status** of L - COMPLETE).

- 1. Load the **AP Group Payments** program (*Program List > Accounts Payable > Payment Processing*).
- 2. Indicate a unique **Payment run** number to be associated with the group payment that you want to void.

This is only applicable if your **NUMBERING METHOD** for the **AP PAYMENT RUN** setup options is defined as **Manual** (*Setup Options > Keys > Financials*). However, if this is defined as **Automatic**, then the next **Payment run** number is automatically assigned.

3. Select **Void checks** as the **Payment type**.

You can also indicate the **Operator group** and the **Payment reference** if required.

4. At the **Payment run to void** field, indicate the existing **Payment run** number associated with the group payment that you want to void.

The header details from the group payment that was processed are displayed.

- 5. Select the **Auto Void** function of the **Suppliers to Pay** pane to reverse all the invoices and allocations released for the suppliers displayed.
- 6. Select the **Execute Payment Run** option from the **Payment Cycle** function. A new window is displayed.
- 7. Select the **Start Processing** function to begin processing the complete reversal of the group payment.

A report is displayed when you select this function and provides the details of the group payment run.

- 8. Select the **CB Integration/Print Pay Register** to load the **AP Integration to Cash Book** window.
- 9. Select **OK** to update the *Cash Book*. The void register report is displayed.

The **Group Payment Register** heading is displayed at the top of the page to indicate the group payment.

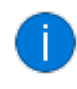

The **Reconcile re-established voided checks** option doesn't apply as you can't reestablish a void check for group payments to suppliers.

To ensure that the group payment has been voided:

- 1. Load the **Cash Book Deposits and Withdrawals** program (*Program List > Cash Book > Transaction Processings*).
- 2. Indicate the same **Bank** that you associated with the group payment, which you have now voided, as indicated in the **Payment Run Information** pane of the **AP Group Payments** program.
- 3. Locate the transaction associated with the group payment that you created, posted and voided using the **Bank Transactions**list view.

The original transaction is updated (i.e. no second transaction is output). You will notice that the value against the **Bank equivalent** column has now reduced to 0.00.

# **What happens when I delete an AP Group Payment run?**

The following occurs when you delete an AP Group Payment run:

- The statuses of released invoices are reset.
- The **Manual checks** and **Void checks** payment information against invoices within the group payment is cleared.
- Records associated with the group payment are deleted in the following SQL tables:
	- ApGrpPayRunDet
	- ApGrpPayRunSup
	- ApPayRunHdr
	- ApCheckIss (applicable to **Manual checks** group payments)
- The following SQL tables are updated:
	- ApInvoice
	- ApCheckIss (applicable to **Void checks** group payments)

## **How are AP Group Payment run numbers allocated?**

Group payment run numbers are allocated according to the configuration of the following **AP PAYMENT RUN** setup options (*Setup Options > Keys > Financials*):

- **Numbering method**
- Key type (define whether a payment run number is **Alphanumeric** or **Numeric**)
- **Suppress leading zeros**
- **Presentation length**
- Next payment run (if your **NUMBERING METHOD** is configured as **Automatic**)

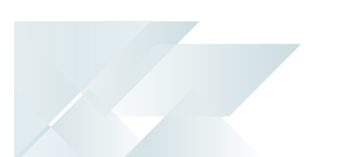

# Customer Group Payments **How do I create a customer group?**

- 1. Open the **AR Customer Group Maintenance** program (*Program List > Accounts Receivable > Setup*).
- 2. Indicate the code associated with the primary customer for the customer group in the **Primary customer** toolbar field and tab off your entry.
- 3. Indicate the code(s) associated with the secondary customer(s) that you want associated with the group customer (i.e. **Primary customer**) in the **Customer** column of the **Secondary Customer** list view.
- 4. Save your changes.

# **How do I remove a secondary customer from a customer group?**

To remove a secondary customer from an existing customer group, proceed as follows:

- 1. Open the **AR Customer Group Maintenance** program (*Program List > Accounts Receivable > Setup*).
- 2. Select the secondary customer that you want to remove.
- 3. Select the **Delete** function from the **Secondary Customer** list view.

# **Where is customer group information stored in SQL?**

Customer group data is maintained in the ArCustomerGroup table.

This table maintains the links between the primary customer and its linked secondary customers. The company ID and transacting currency associated with each customer is also stored in this table.

# **Where do I create group payment runs for customers?**

Group payments for customers are created, executed and processed within the **AR Group Payment Run** program (*Program List > Accounts Receivable > Transaction Processing*).

## **How do I create a customer group payment run?**

- 1. Open the **AR Group Payment Run** program (*Program List > Accounts Receivable > Transaction Processing*).
- 2. Indicate the unique **Payment run** number associated with the group payment run that you're creating.

This is only applicable if your **NUMBERING METHOD** for the **AR PAYMENT RUN** setup options is defined as **Manual** (*Setup Options > Keys > Financials*). However, if this is defined as **Automatic**, then the next **Payment run** number is automatically assigned.

- 3. Specify the details for the group payment in the **Payment Options** and **Bank Deposit Details** panes.
- 4. Indicate the **Allocated amount** for the primary customer in the **Customer Payment Allocation** list view.
- 5. Select the **Allocation** hyperlink to allocate invoices to the primary customer.
- 6. Manually allocate one or more invoices associated with the primary customer that you'd like to process for payment using the **Add Invoice** function.
	- i. Browse for the unique invoice number associated with the invoice that you'd like to add using the **Invoice** field.
	- ii. Indicate the following info for this invoice:
		- **E** Invoice (only applicable when using **Add Invoice**)
		- Gross amount
		- Discount amount (not applicable to temporary invoices prefixed by  $T_P$ )
		- Reference/Notation (not applicable to temporary invoices prefixed by  $\mathbb{TP}$ )
		- Withholding amount (not applicable to temporary invoices prefixed by  $T(\text{F})$ )
	- iii. Review the invoices selected and exit the window once you're satisfied with the invoices and their associated information displayed in the list view.

Alternatively, you can use one the following functions: **Unapplied Payment** (to post a payment to the customer's account without allocating it to any invoices)

- **Auto Pay by Invoice** (to pay all outstanding invoices for the customer automatically by display sequence until the **Undistributed amount** is zero)
- **Auto Pay by Date** (to pay all outstanding invoices for the customer automatically by date sequence until the **Undistributed amount** is zero)
- 7. Select the **Add Customer** function to add a secondary customer to the payment allocation and then allocate applicable invoices to the secondary customer.

8. Save the details captured for this new group payment and the invoices allocated for the customers in the list view.

Saving your details changes the **Payment status** in the **Payment Information** pane to 1 - OPEN.

If the ledger code associated with the **Bank** that you are creating the group payment for, has the **GL ANALYSIS REQUIRED** option enabled against it in the **General Ledger Codes** program (*Program List > General Ledger > Setup*), then the **Capture GL Analysis Entries** program is displayed before you can save your entries.

The ledger code associated with the **Bank** is defined against the **Cash account** field in the **Banks** program (*Program List > Accounts Payable > Setup*).

9. If applicable, **Authorize** the group payment before you post it:

Select **Approve** to set the **Status** of the payment run to 2 - AUTHORIZED and allow the payment run to be posted.

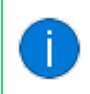

This only applies if the **AUTHORIZATION REQUIRED** setup option (*Setup Options > Preferences > Financials > Accounts Receivable*) is enabled.

10. Select **Post** to execute the group payment.

You can use the **AR Group Payment Review** list view to view a brief summary of the transactions that took place in the payment run, as well as which customers and invoices were paid and for which amounts.

# **Where is AR group payment run information stored in SQL?**

Payment run information for customer group payments is stored within the following tables:

- ArPayRunHdr
- ArPayRunCus
- **ArPayRunDet**

# **What verification checks and reporting options are available after creating a customer group payment?**

You can generate a report of the journal created from the single consolidated transaction that you posted for your group payment by selecting the **Print Journal Report** function of the **AR Group Payment Run** program (*Program List > Accounts Receivable > Transaction Processing*).

This loads a simplified view of the **AR Cash Journal** report.

To define report criteria and view comprehensive report details, you can access this report via the Program List (*Program List > Accounts Receivable > General Ledger > GL Integration*) or *SYSPRO Reporting Services* menu.

- You can view the total transaction value as well as the bank deposit slip details related to your group payment by proceeding as follows:
	- 1. Load the **AR Bank Deposit Slip** program (*Program List > Accounts Receivable > Transaction Processing*).
	- 2. Specify the relevant details in the **Options** pane.

Ensure that you've selected the correct bank associated with your group payment.

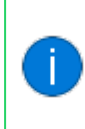

Only a single bank deposit slip is generated despite multiple customers being part of your group payment, as a group payment is a single consolidated transaction of multiple, smaller transactions.

3. Select the **Start Processing** function to post your group payment directly into the *Cash Book*, or generate source documents to manually post the payment into the *Cash Book*.

Customer balances and invoices are also updated, not just the *Cash Book*.

## **What happens when I delete an AR Group Payment run?**

The following occurs when you delete a AR Group Payment run with a status of either 3 - Posted or 4 - CANCELED using the **AR Payment Run Purge** program (*Program List > Accounts Receivable*):

- The statuses of released invoices are reset.
- The manual payment information against invoices within the payment run is cleared.
- The record associated with the group payment is deleted in the following SQL tables:
	- ArPayRunHdr
	- ArPayRunDet

The group payment is deleted according to the number of months indicated against the **AR PAYMENT RUN DETAIL** setup option under **NUMBER OF MONTHS TO RETAIN** (*Setup Options > History > Financials > Accounts Receivable*).

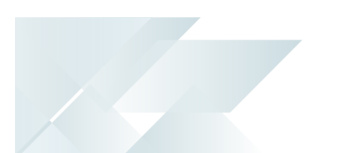

# **How are AR Group Payment run numbers allocated?**

Group payment run numbers are allocated according to your configuration of the following setup options for **AR PAYMENT RUN** (*Setup Options > Keys > Financials*):

- Numbering method
- Key type (define whether a payment run number is **Alphanumeric** or **Numeric**)
- **Suppress leading zeros**
- **Presentation length**
- Next AR payment run (Only applicable if your **NUMBERING METHOD** is configured as **Automatic**)

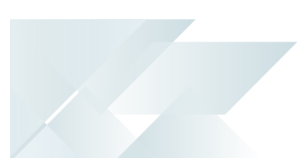

# <span id="page-19-0"></span>**Using**

# Process **Supplier Group Payments**

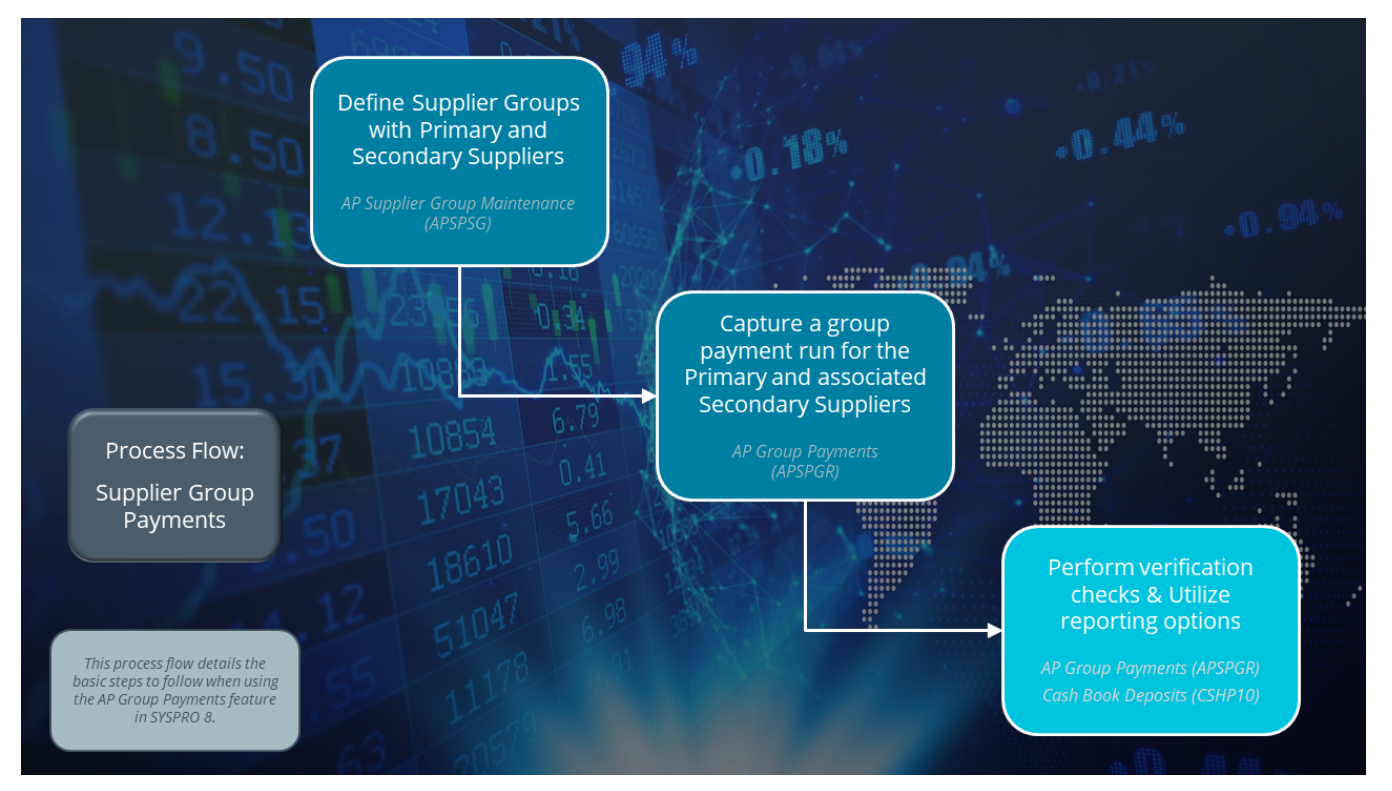

- 1. Define your supplier groups using the **AP Supplier Group Maintenance** program (*Program List > Accounts Payable > Setup*).
- 2. Capture payments for a primary supplier and its associated downstream secondary suppliers (collectively known as a supplier group) in a single group payment run using the **AP Group Payments** program (*Program List > Accounts Payable > Payment Processing*).
- 3. If required, perform the various verification checks and use the reporting options available using the **Cash Book Deposits and Withdrawals** (*Program List > Cash Book > Transaction Processings*) and **AP Group Payments** programs respectively.

## **Customer Group Payments**

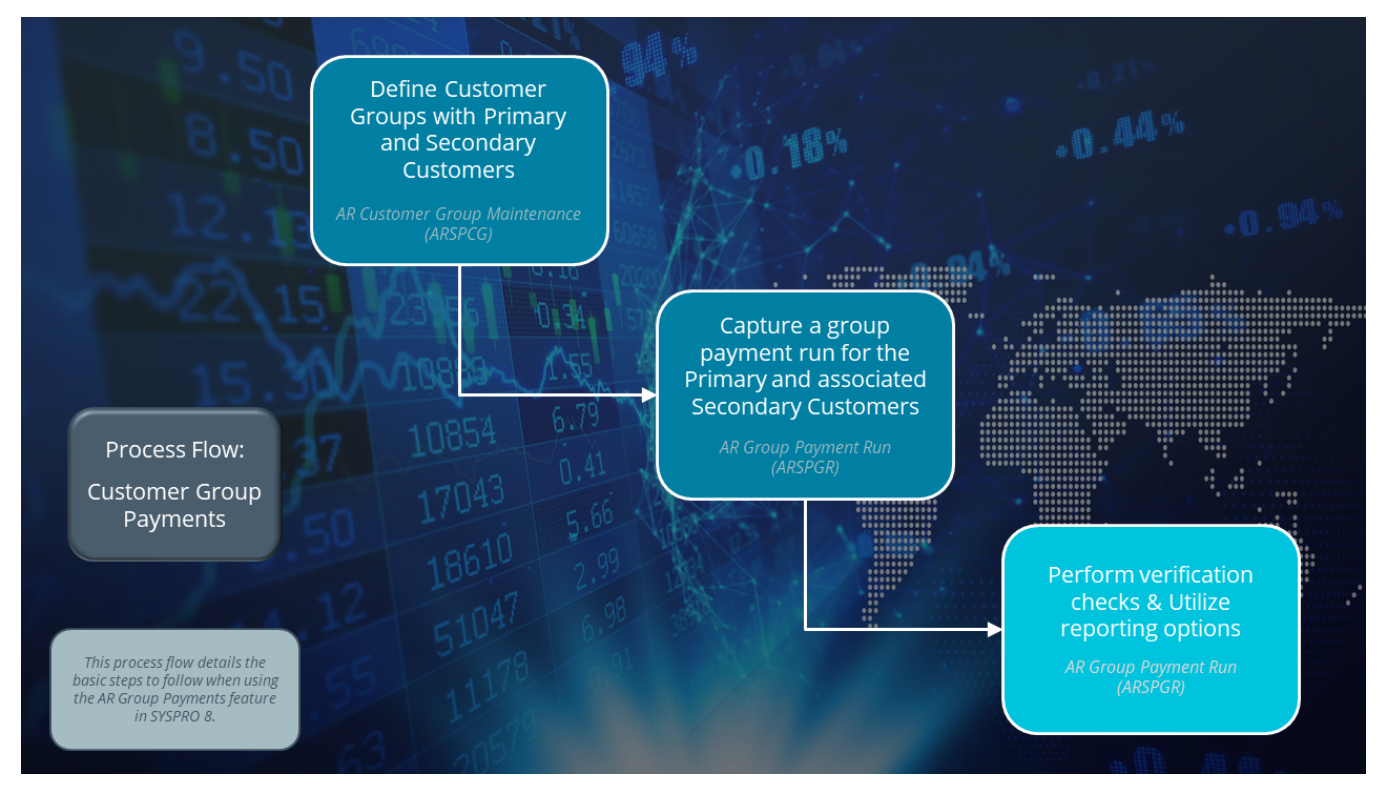

- 1. Define your customer groups using the **AR Customer Group Maintenance** program (*Program List > Accounts Receivable > Setup*).
- 2. Capture payments for a primary customer and its associated secondary customers (customer group) in a single group payment run using the **AR Group Payment Run** program (*Program List > Accounts Receivable > Transaction Processing*).
- 3. If required, perform the various verification checks and use the reporting options available using the **AP Group Payments** program.

# Hints and Tips

**Ensure that your currency rates are as accurate as possible by updating them on a regular** basis using the **Currency Maintenance** program.

# Status Codes

# **Accounts Payable - Payment Run Statuses**

The status of an AP payment run indicates the current stage of the payment run and changes according to the functions performed against the payment run.

The current status of a payment run dictates the functions that are available. Therefore, the following table indicates the possible statuses for an AP payment run:

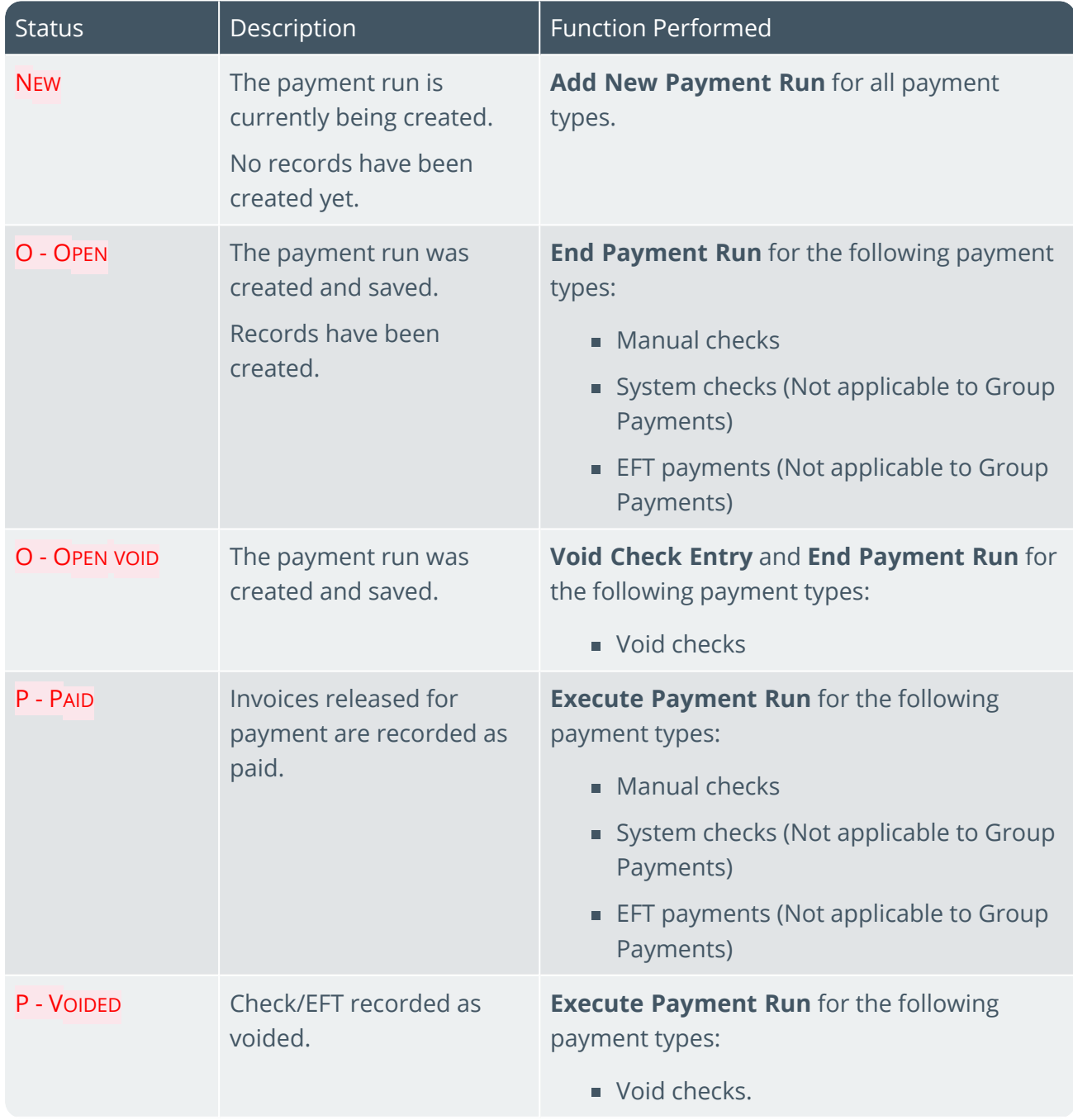

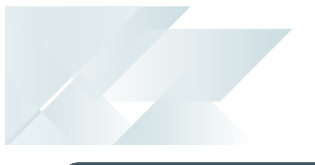

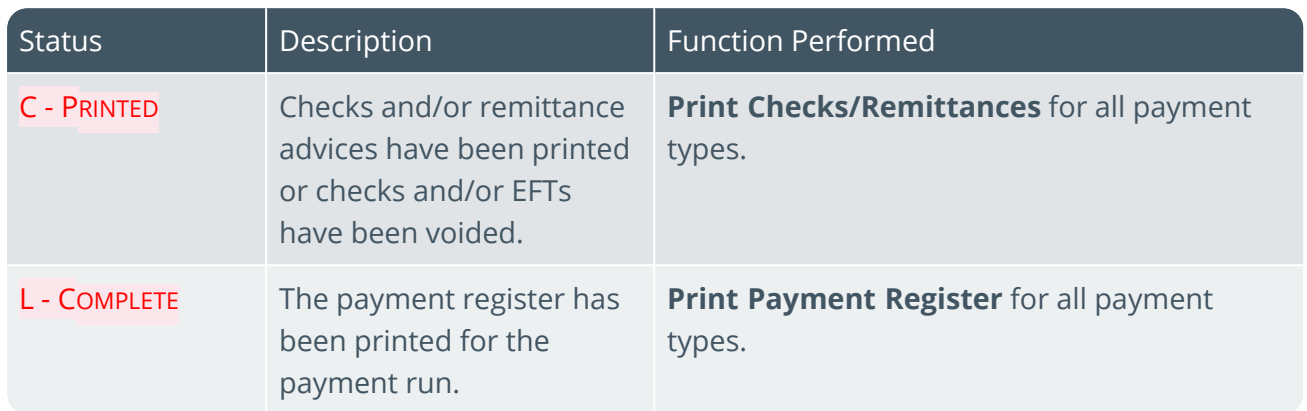

## **Accounts Receivable - Payment Run Statuses**

The status of an AR payment run (i.e. collector run) indicates the current stage of the payment run and changes according to the functions performed against it.

The current status of a payment run dictates the functions that are available. Therefore, the following table indicates the possible statuses for an AR payment run:

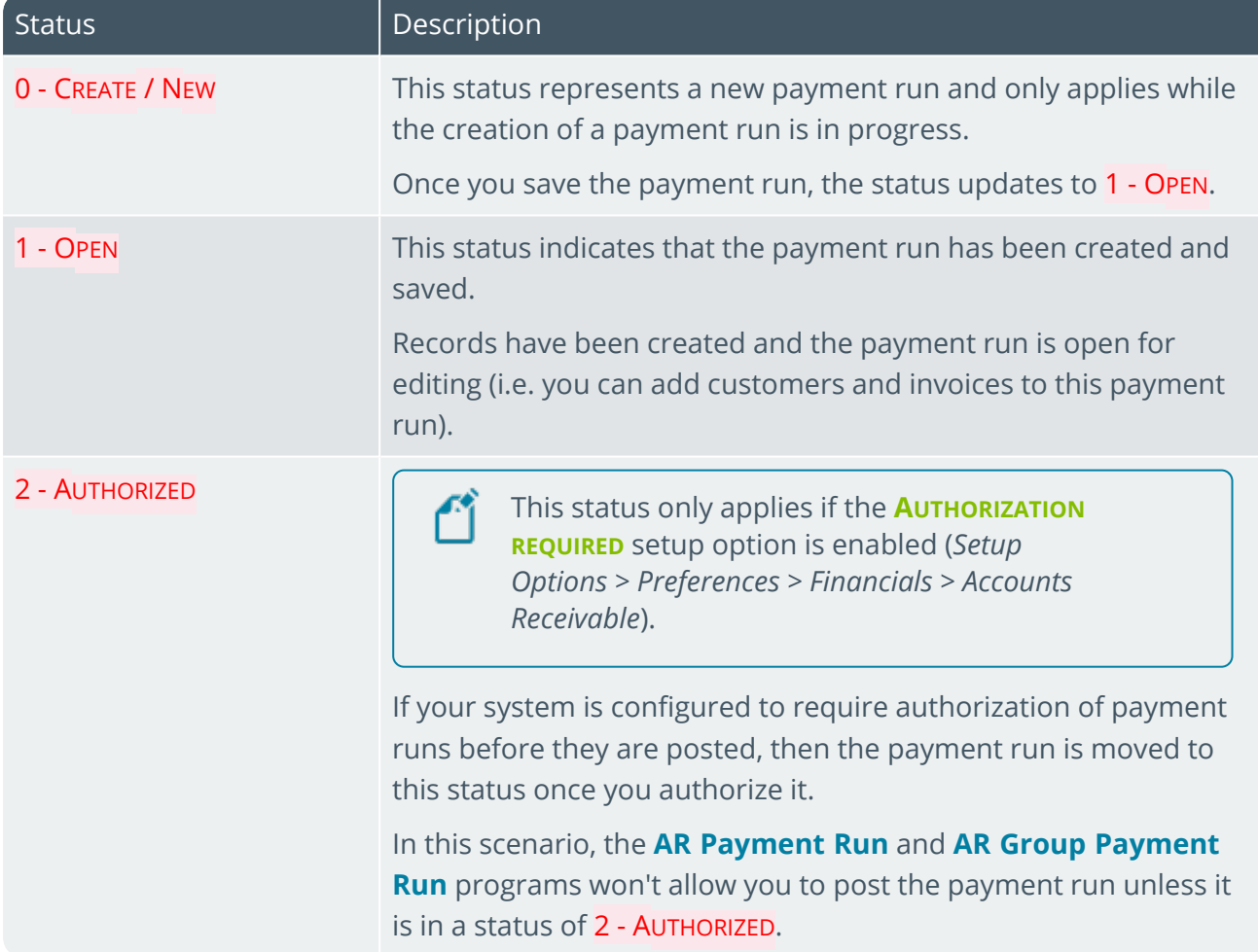

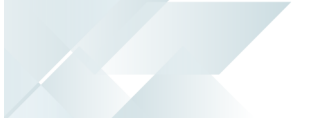

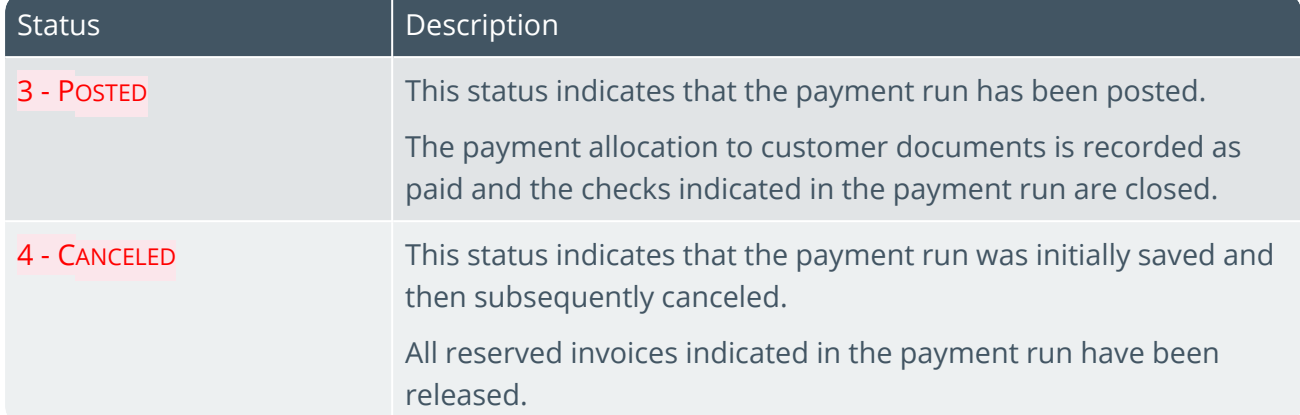

# Affected Programs

The following indicates areas in the product that may be affected by implementing this feature:

### **Setup programs**

AP Supplier Code Conversion

*Program List > Accounts Payable > Setup*

This program lets you change either the **Group supplier** that you browsed for in the **Supplier Code Conversion** list view for the table currently highlighted in the **Supplier Code Conversion Tickover** list view.

You can update the **Group supplier** for the following tables:

- ApSupplierGroup
- ApPayRunHdr

This is only applicable once invoices have been released for suppliers in a group payment.

AP Supplier Group Maintenance

*Program List > Accounts Payable > Setup*

This program lets you define a supplier group that is used to create, execute and process a group payment.

To use this feature with its entire functionality, enable the following eSignatures in the **eSignature Setup** program:

- **AP Supplier group added**
- **AP Supplier group deleted**
- **AP Supplier group updated**

#### AP Payment Register

#### *(Accessed from the CB Integration/Print Pay Register option of the* **AP Group Payments** *program)*

This program ensures that the *Cash Book* is updated with the associated transactions against the payment run currently being processed using the **AP Group Payments** program.

AR Customer Group Maintenance

*Program List > Accounts Receivable > Setup*

This program lets you define a customer group that is used to create, execute and process a group payment.

To use this feature with its entire functionality, enable the following eSignatures in the **eSignature Setup** program:

- AR Customer group added
- AR Customer group deleted
- AR Customer group updated

# **Transaction Processing programs**

AP Group Payment Manual Allocation

*Program List > Accounts Payable > Payment Processing > AP Group Payments > Supplier to Pay > Manual Allocation*

This program lets you manually allocate payments to supplier group and release invoices against a group payment run.

This program is based on the existing **AP Manual Check Entry** program, which is the program equivalent for the standard payment run.

#### AP Group Payments

#### *Program List > Accounts Payable > Payment Processing*

This program lets you capture payments for a primary supplier and its secondary suppliers all in one payment run, similar to a normal payment run.

To use this feature with its entire functionality, enable the following eSignatures in the **eSignature Setup** program:

- **AP Delete payment run**
- **AP Execute payment run**
- **AP Payment run entry**
- **AP Void check entry**
- **AP Manual check entry**

## AP Void Checks

*Program List > Accounts Payable > Payment Processing > AP Group Payments > Suppliers to Pay > Auto Void*

This program excludes any checks that were created within a group payment run using the **AP Group Payments** program. Therefore, they are not displayed in the **Checks to Void** list view (i.e. these checks are unavailable for void selection).

Group payment checks can only be voided using the **Auto Void** function in the **AP Group Payments** program.

#### Payment Cycle Maintenance

*Program List > Accounts Payable > Payment Processing*

An error message is displayed within this program if you select a **Payment run** that was created as a group payment run.

#### Group payments are maintained using the **AP Group Payments** program.

#### Execute AP Payment Run

#### *(Accessed from the Execute Payment Run option of the* **AP Group Payments** *program)*

You use this program to process group payment runs.

The following tables are updated when executing a payment run:

- **ApGrpPayRunDet**
- **ApGrpPayRunSup**

#### AR Payments GL Integration

#### *Program List > General Ledger > GL Integration*

This program is called when the single transaction from the executed group payment run is posted and lets you create general ledger journals from the transaction journals produced using the **AR Group Payment Run**.

#### AR Group Payment Run

#### *Program List > Accounts Receivable > Transaction Processing*

This program lets you capture payments for a primary customer and its secondary customers all in one payment run, similar to a normal payment run.

To use this feature with its entire functionality, enable the following eSignatures in the **eSignature Setup** program:

- **AR Adjustment posted**
- **AR Miscellaneous receipt posted**
- AR Payment posted

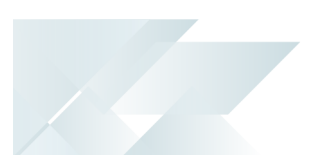

#### AR Payment Run

*Program List > Accounts Receivable > Transaction Processing*

An error message is displayed if you select a **Payment run** that is associated with a group payment.

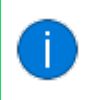

You can add, maintain and post group payments using the **AR Group Payment Run** program.

### Cash Book Deposits and Withdrawals

*Program List > Cash Book > Transaction Processings*

This program includes the following column in the **Bank Transactions** list view:

Group payment

# **Period End programs**

AP Period End

*Program List > Accounts Payable*

This program lets you purge supplier group payments once the retention period for payment cycle details is reached (*Setup Options > History > Financials > Accounts Payable*).

Cash Book Period End

*Program List > Cash Book*

This program lets you purge supplier group payments once the retention period for payment cycle details is reached (*Setup Options > History > Financials > Accounts Payable*).

## **Batch programs**

Statement Print

*Program List > Accounts Receivable > Reports*

This report lets you add customer statements for group payments.

Customer statements for group payments are identified based on their **Payment run** number and whether they are a group payment as created, executed and processed in the **AP Group Payments** program.

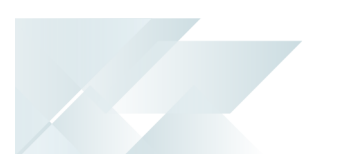

### GL Configure Financial Year End

#### *Program List > General Ledger > Setup > Change Financial Year End*

The following financial period and year fields in the ApGrpPayRunDet table are updated according to the entries you've indicated in the **Year** and **Period** fields under **Current ledger**:

- PayMonth
- PayYear
- TrnMonth
- **TrnYear**
- GL Define Financial Year End

#### *Program List > General Ledger > Setup > Change Financial Year End*

The following fields in the ApGrpPayRunDet table are updated according to the **Number of years** that you've indicated to **Increment** or **Decrement** your **Current financial year** by:

- **PayYear**
- **TrnYear**

## **Report and Update programs**

AR Bank Deposit Slip

#### *Program List > Accounts Receivable > Transaction Processing*

This program prints one slip with the total value of the single large transaction arising from a group payment run for customers.

If the **ACCOUNTS RECEIVABLE LINK TO CASH BOOK** setup option is defined as **Posted by cash journal**, then the program posts all the normal payments and prints them. For group payments, if this setup option isn't configured, it is temporarily configured as described above.

## **Report programs**

Released Payments Report

*Program List > Accounts Payable > Payment Processing*

The business object behind this report has been changed to include group payments in the report when one of the following **Report type** options are selected:

- **Manual check list**
- Void check list

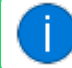

The Crystal report associated with this business object is currently being developed.

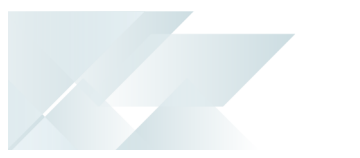

#### AP Check and Remittance Print

*Program List > Accounts Payable > Payment Processing*

- The **Group payment** check box is available within the **Payment Run Information** pane.
- The **From supplier** and **To supplier** fields are disabled if the selected **Payment run** is associated with a group payment, as a group payment is only processed against a single primary supplier.

The Crystal sample document hasn't been redesigned, so you can design a new sample document specifically for group payments.

#### AP Payment Register Reprint

*Program List > Accounts Payable > Payment Processing*

The **Group payments** option lets you generate your report specifically for group payments.

### AR Cash Journal

*Program List > Accounts Receivable > General Ledger > GL Integration*

- The following **AR Group Payments** information is available within the report:
	- **Payment run number**

This is the unique number associated with the group payment run created in the **AR Group Payment Run** program. This information is contained in the PaymRunNumber element.

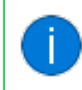

This information isn't shown for normal payment runs created using the **AR Payments and Adjustments** program.

#### **Alternate Currency Payment Received**

This indicates the currency in which the payment was made in and this doesn't only apply to group payments.

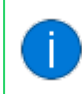

For group payments, this information is sourced from the **Payment currency** field of **AR Group Payment Run**.

#### **Payment Value in Customer Currency**

The value of the payment in the currency of the customer and this doesn't only apply to group payments.

You have the ability to optionally add the associated payment type on the report (i.e. regardless of whether the payment is a group payment) using the **AR Cash Journal Query** business object.

You can specify your own label and associate that with the  $G_{\text{FoubPawF1aq}}$  element that  $\frac{1}{2}$  contains either a  $\frac{1}{2}$  or  $\frac{1}{2}$ 

#### **FOR EXAMPLE:**

Group payment: Yes is displayed on the report output.

This information is based on your own specified label that you've created and the following element in the format:

 ${Your label} + {GroupPayment}$ 

A gray shaded bar labeled **Local currency** has been added to differentiate the values specific to your transacting currency associated with the company you're currently logged in to.

The following values are displayed under the already existing columns in this section specifically:

- Invoice balance
- Gross
- Discount
- Withholding Tax
- Net

#### Consolidated Tax Return

#### *Program List > General Ledger > Tax > Reports*

This report includes the tax on settlement discount transactions arising from group payments created, executed and processed for suppliers.

The unique payment run number associated with the group payment and whether a payment run is a group payment is the data which is used to derive these transactions included in the report. The following new two elements have been respectively added to the IMPQTSOUT. XML file to cater for this enhancement:

- **PaymentNumber**
- GroupPayment

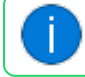

Group payments for suppliers are created using the **AP Group Payments** program.

#### AP List of Group Suppliers

*Program List > Accounts Payable > Reports*

This report displays information defined for your supplier groups, as recorded within the **AP Supplier Group Maintenance** program.

AR Group Payment Run

*Program List > Accounts Receivable > Reports*

This report displays information relevant to group payment runs for a primary customer and its associated secondary customers in a customer group.

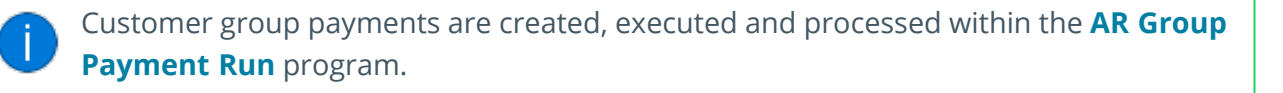

AP Group Supplier Cash Requirements

*Program List > Accounts Payable > Payment Processing*

This report lets you print a list of cash requirements for each group supplier (i.e. the primary supplier associated with multiple secondary suppliers in a supplier group).

## **Query programs**

Supplier Query

*Program List > Accounts Payable*

This program includes the following columns within the **Payments** list view:

- Group payment
- **Payment run**
- **Primary supplier**

These columns are hidden by default and can be added using the **Field Chooser** function.

#### Customer Query

*Program List > Accounts Receivable*

This program includes the following columns within the **Payments** tab list view:

- AR payment run
- Payment type

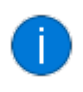

These columns are hidden by default and can be added using the **Field Chooser** function.

#### AP Invoices for Payment Run

*(Accessed from the Allocations hyperlink within the Suppliers to Pay list view of the* **AP Group Payments** *program)*

This program includes the following columns:

- Group payment
- **Payment currency**
- **Supplier currency**

These columns are hidden by default and can be added using the **Field Chooser** function.

#### Bank Query

#### *Program List > Cash Book*

This program includes the following column within the **Transactions** list view:

Group payment

This column isn't displayed by default and can be added using the **Field Chooser** function.

#### Cash Book Zoom on AR Transactions

#### *(Accessed from the hyperlink within the Bank equivalent column of the Transactions list view within the* **Bank Query** *program)*

This program includes the following column within the **AR Invoice Details** list view:

Group payment

This column is hidden by default and can be added using the **Field Chooser** function.

This program includes a **Show** hyperlink against the **AR Group Payment** field which loads the **AR Group Payment Run** program. This lets you review and view details associated with the relevant group payment associated with the selected transaction within the **Transactions** list view of the **Bank Query** program.

The full program functionality isn't available as this serves purely as a review tool (e.g. you can't edit the **Payment run details** or add invoices).

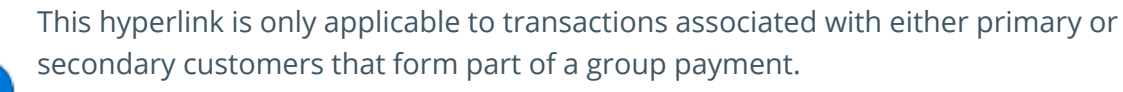

Therefore, this excludes transactions arising from either the **AR Payments and Adjustments** or **AR Payment Run** program.

Cash Book Zoom on AP Transactions

*Program List > Cash Book > Bank Query > Transactions > Bank equivalent*

This program includes the following column within the **AP Invoice Details** list view:

Group payment

This column is hidden by default and can be added using the **Field Chooser** function.

#### **Browse programs**

#### Browse on Group Suppliers

*(Accessed from the Supplier to pay browse function of the* **AP Group Payment Manual Allocation** *program)*

This program lets you browse on the secondary suppliers associated with a specific primary supplier in a supplier group.

#### AP Browse on Payment Runs

*(Accessed from the Payment run browse function of the* **AP Group Payments** *program)*

This program includes the following columns:

- Group check
- Group payment
- **Supplier**

These columns are hidden by default and can be added using the **Field Chooser** function.

#### AP Browse on Checks

*(Accessed from the Check Query function of the* **AP Group Payments** *program)*

This program includes the following column:

Group payment

This column is hidden by default and can be added using the **Field Chooser** function.

#### Browse on AR Payment Run

*Program List > Accounts Receivable > Browses*

This program includes the group payment runs created using the **AR Group Payment Run** program.

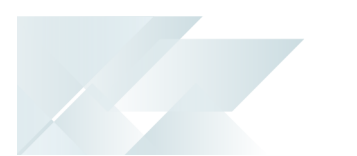

#### Browse on Customers

*Program List > Accounts Receivable > Browses*

This program includes the following column:

**Primary customer** 

This column is hidden by default and can be added using the **Field Chooser** function.

#### Browse on Suppliers

*Program List > Accounts Payable > Browses* This program includes the following column:

**Primary supplier** 

# L'SYSPROT

### www.syspro.com

Copyright © SYSPRO. All rights reserved.<br>All brand and product names are trademarks or<br>registered trademarks of their respective holders.

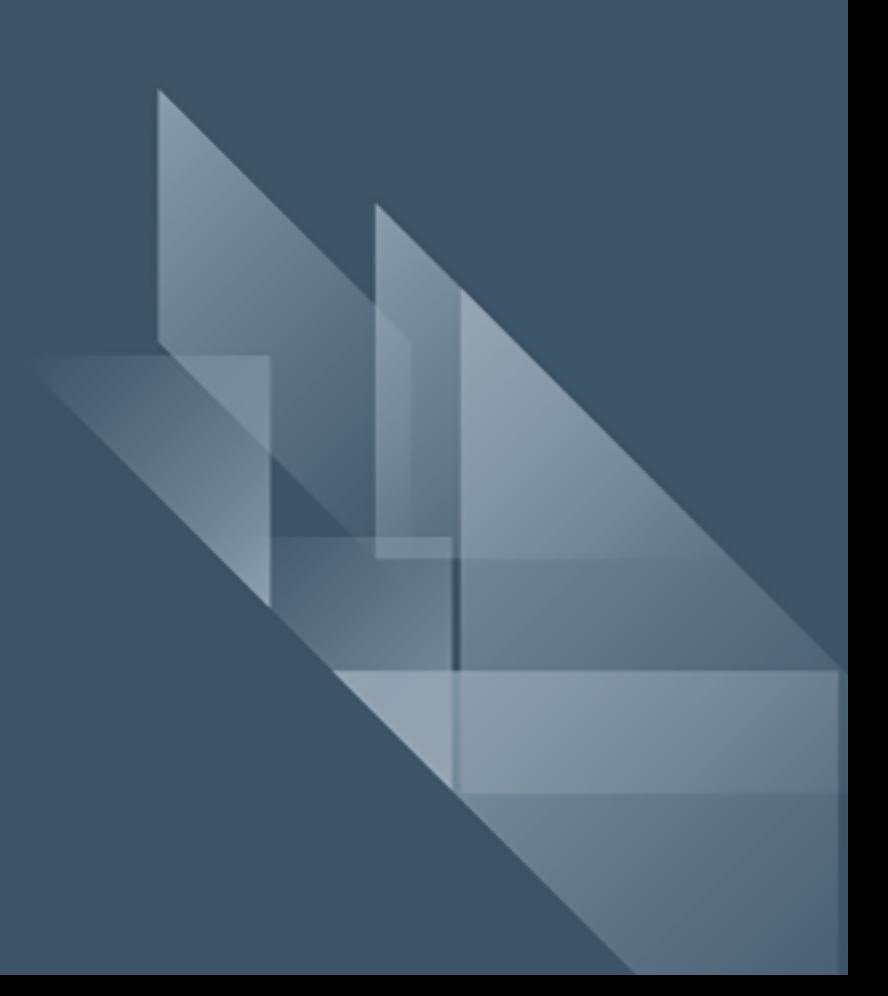